## How to connect to the eduroam Wi-Fi service at another location using Mac OS X

These instructions will help University of Otago staff and students connect to the eduroam wireless (Wi-Fi) service at participating locations. The default eduroam WLAN settings for your laptop are:

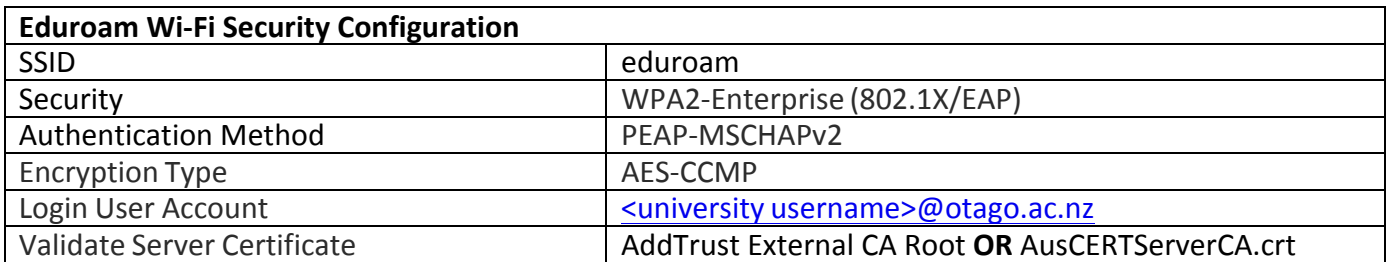

The Trusted Root CA certificate can be downloaded here if required: https://www.quovadisglobal.com/QVRepository/DownloadRootsAndCRL.aspx

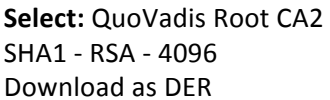

QuoVadis Root CA2 SHA1 - RSA - 4096

Valid unfil: 24/Nov/2031 Serial: 05 09 CRL: http://crl.quovadisglobal.com/qvrca2.crl Download as DER - Download as PEM

## Setting up an eduroam wireless connection at another campus using Mac OS X

This section provides step-by-step instructions to configure your eduroam WLAN settings.

- 1. Once you are at the eduroam-participating location, click on your Wi-Fi icon (wireless fan) in the menu bar, and click on **eduroam** from the available networks.
- 2. You will be prompted to supply WPA2 enterprise credentials:
	- **Mode:** should be **Automatic**
	- Enter your University of Otago username (in the format **<username>@otago.ac.nz**) and password.

Click **Join**.

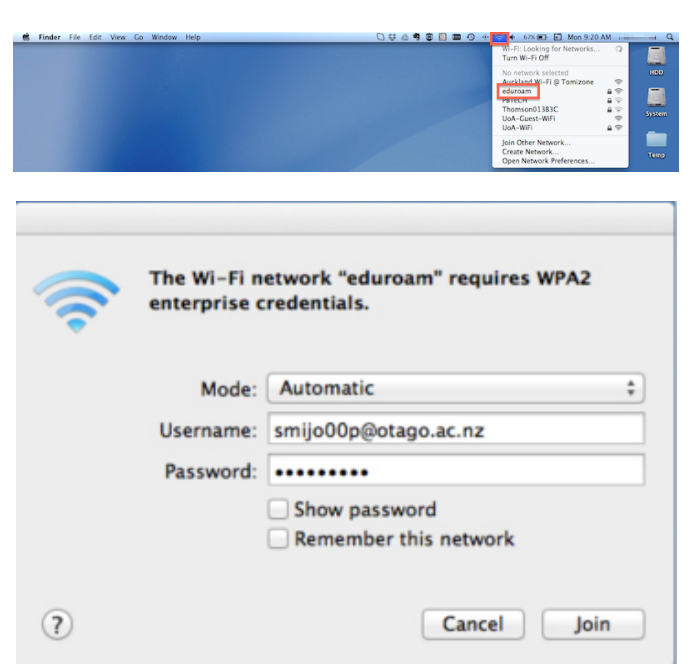

- 3. When you are asked about **Authenticating to network "eduroam"**, make sure that the server authenticating is **wlan.otago.ac.nz** (the screenshot on the next page will help):
	- Check the Always trust "wlan.otago.ac.nz" box.
	- From the drop-down menu for **When using this certificate**, **choose Always Trust**
	- The **Certificate Name** should show as **wlan.otago.ac.nz**
	- Enter your password to allow these changes and click the **Update Settings** button.

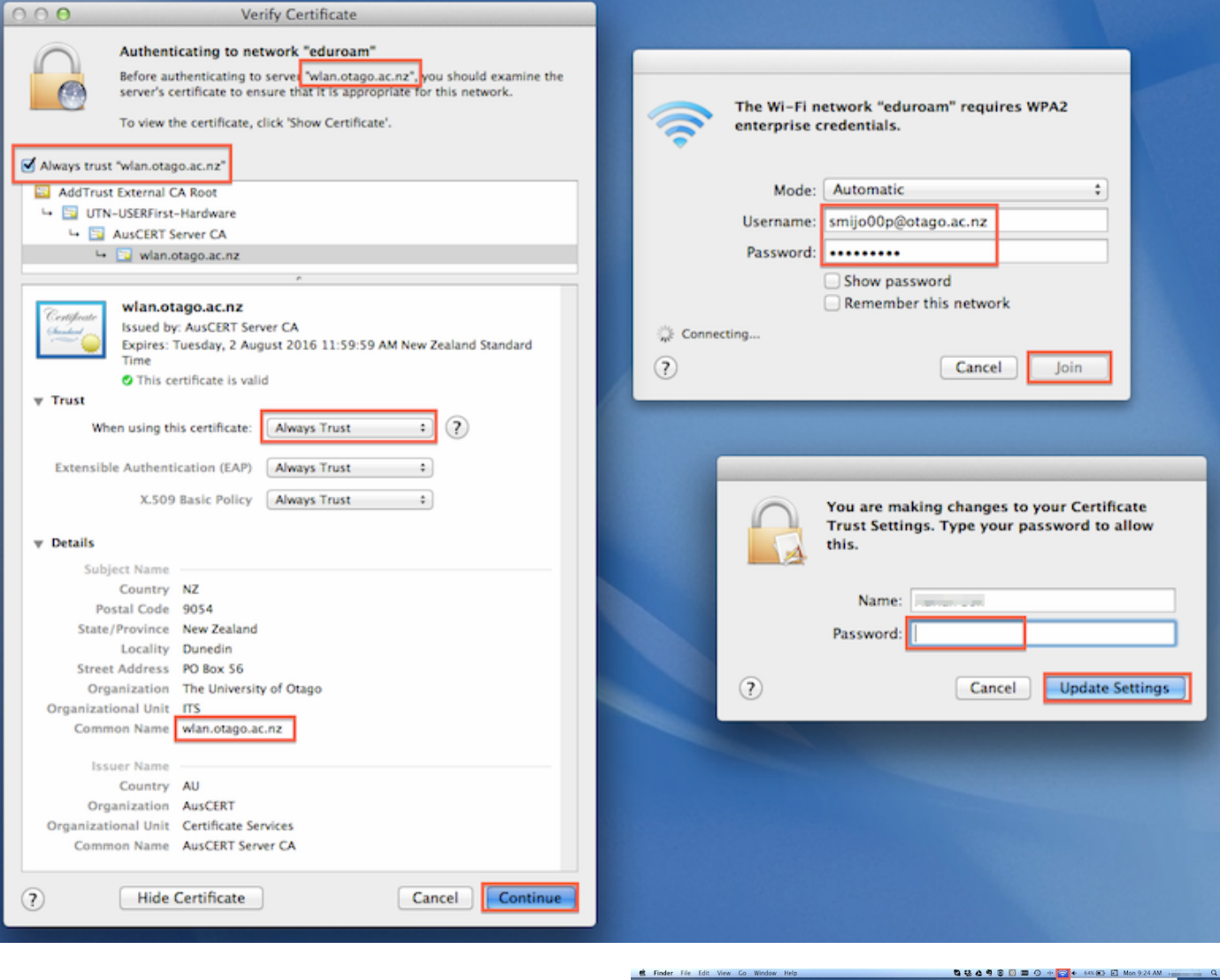

4. In your Wi-Fi menu, eduroam should now be connected (ticked).

Open your web browser and go to http://www.otago.ac.nz to confirm that you are connected to the eduroam network.

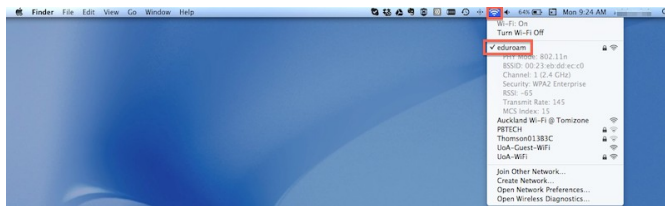